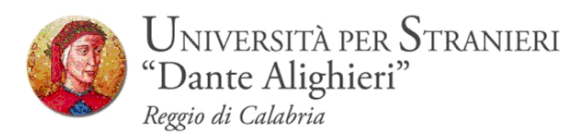

## **Prenotazione degli Appelli d'esame Online**

*Guida Studenti alla Prenotazione degli Appelli d'esame Online*

**Redatto dalla: Segreteria Studenti**

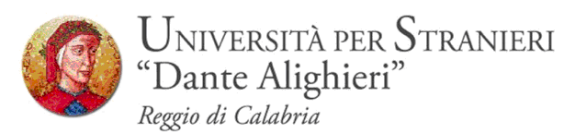

# **1. INTRODUZIONE**

Con l'introduzione del sistema di verbalizzazione online degli esami di profitto, le procedure di prenotazione appello, visualizzazione voto e accettazione/rifiuto esito, saranno effettuati via web.

In questo manuale sono riportate le seguenti funzioni a disposizione dello studente:

- **Accesso area riservata;**
- **Sezione esami:**
	- Prenotazione Appelli;
	- Bacheca prenotazioni;

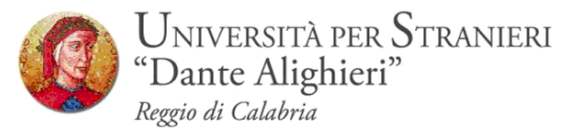

# **2. ACCESSO AREA WEB RISERVATA**

Per poter utilizzare le funzionalità del sistema di prenotazione online degli esami di profitto, è necessario accedere al sito dell' Ateneo [www.unistrada.it](http://www.unistrada.it/) e seguendo il percorso *studenti – studenti corsi di laurea-Servizi On-Line* come nell'immagine, sarà possibile, facendo click su *Login* accedere alla propria *area web riservata*

### **Step 1**

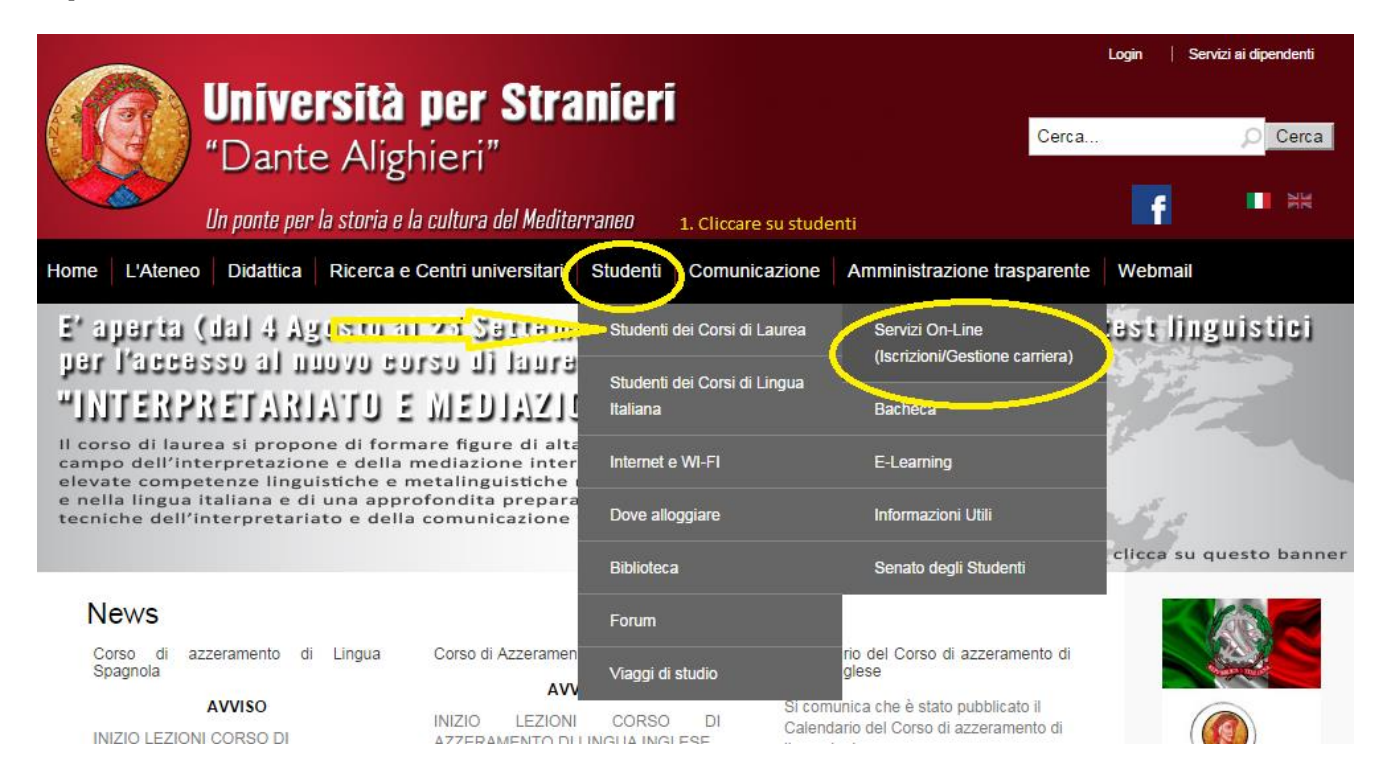

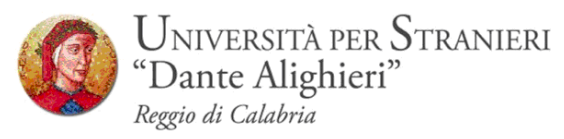

### **Step 2-** Click su Login

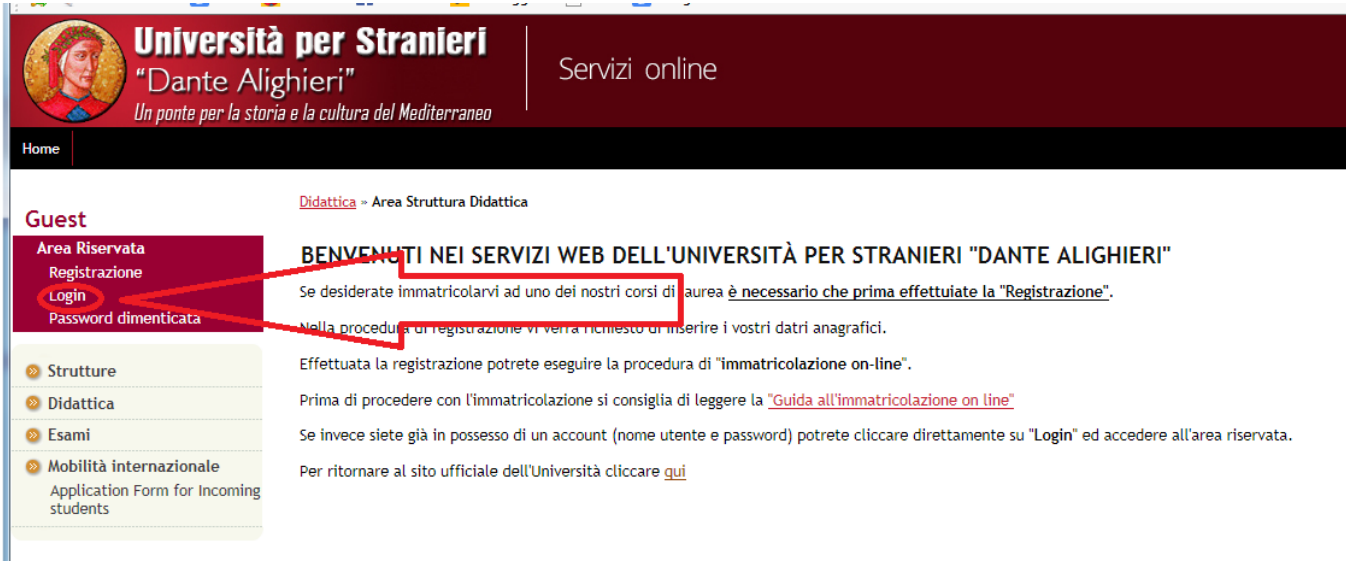

## **STEP3-** Inserimento delle credenziali : *Nome Utente – Password*

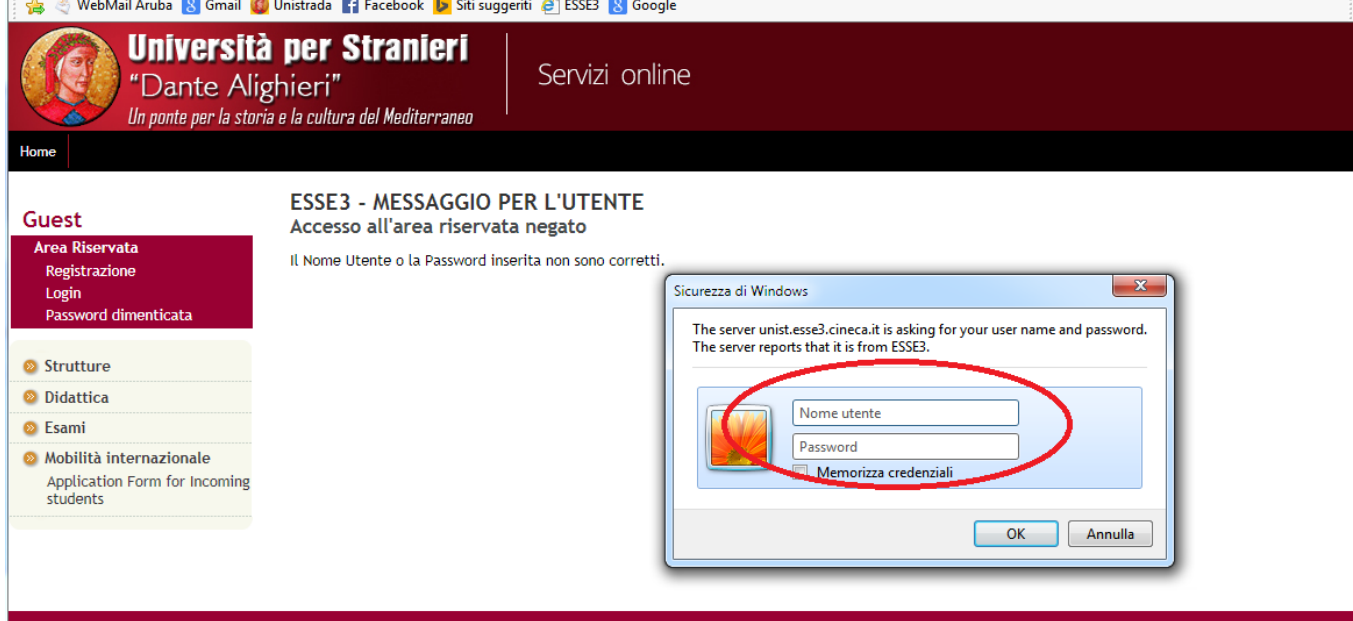

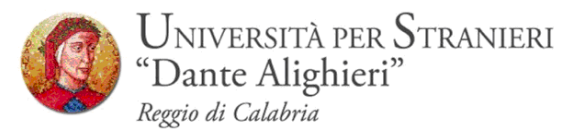

**STEP 4 –**Dopo aver inserito le credenziali si accede alla pagina principale nella quale vi è un riepilogo della propria carriera accademica.

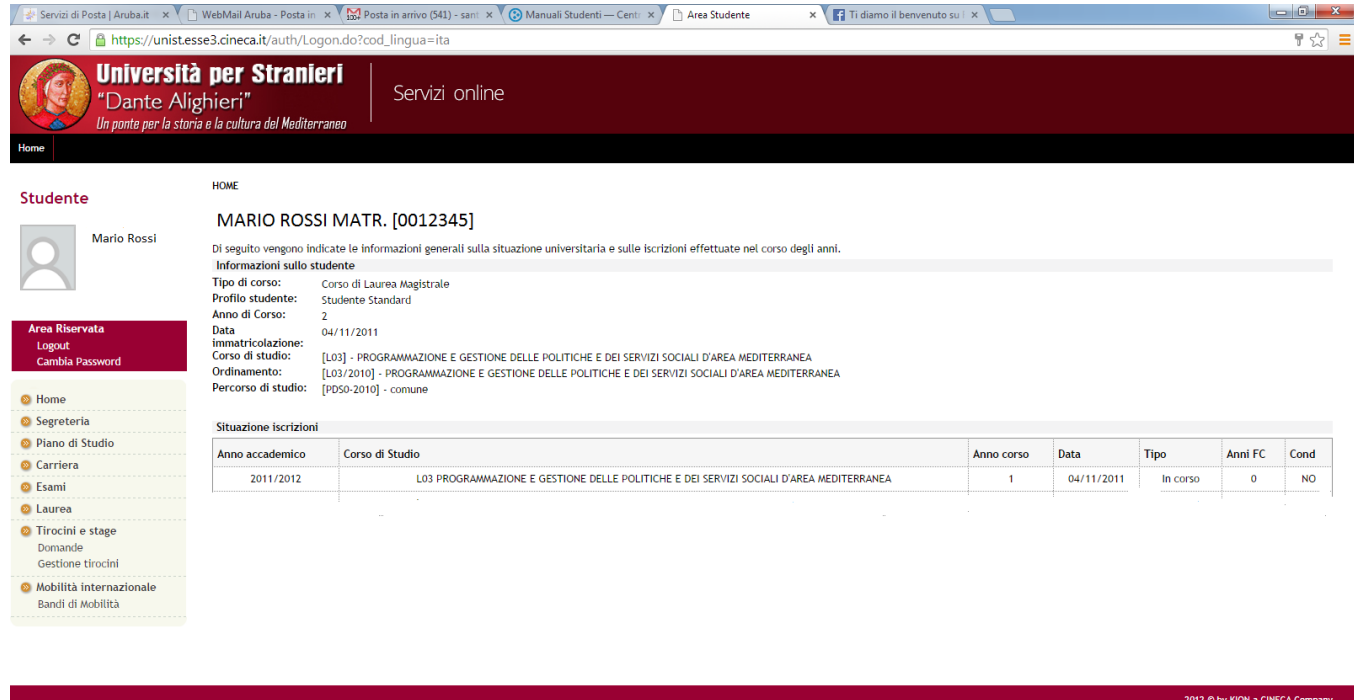

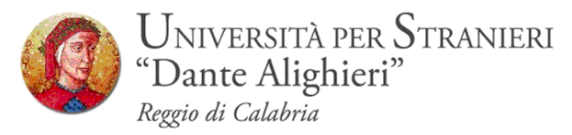

## **3. SEZIONE ESAMI**

Dal menu *Esami*, è possibile visualizzare tutte le funzioni legate al sistema di verbalizzazione online degli esami disponibili, nonché la prenotazione e un riepilogo di tutti gli esami disponibili.

- a. *Appelli*
- b. *Bacheca prenotazioni;*

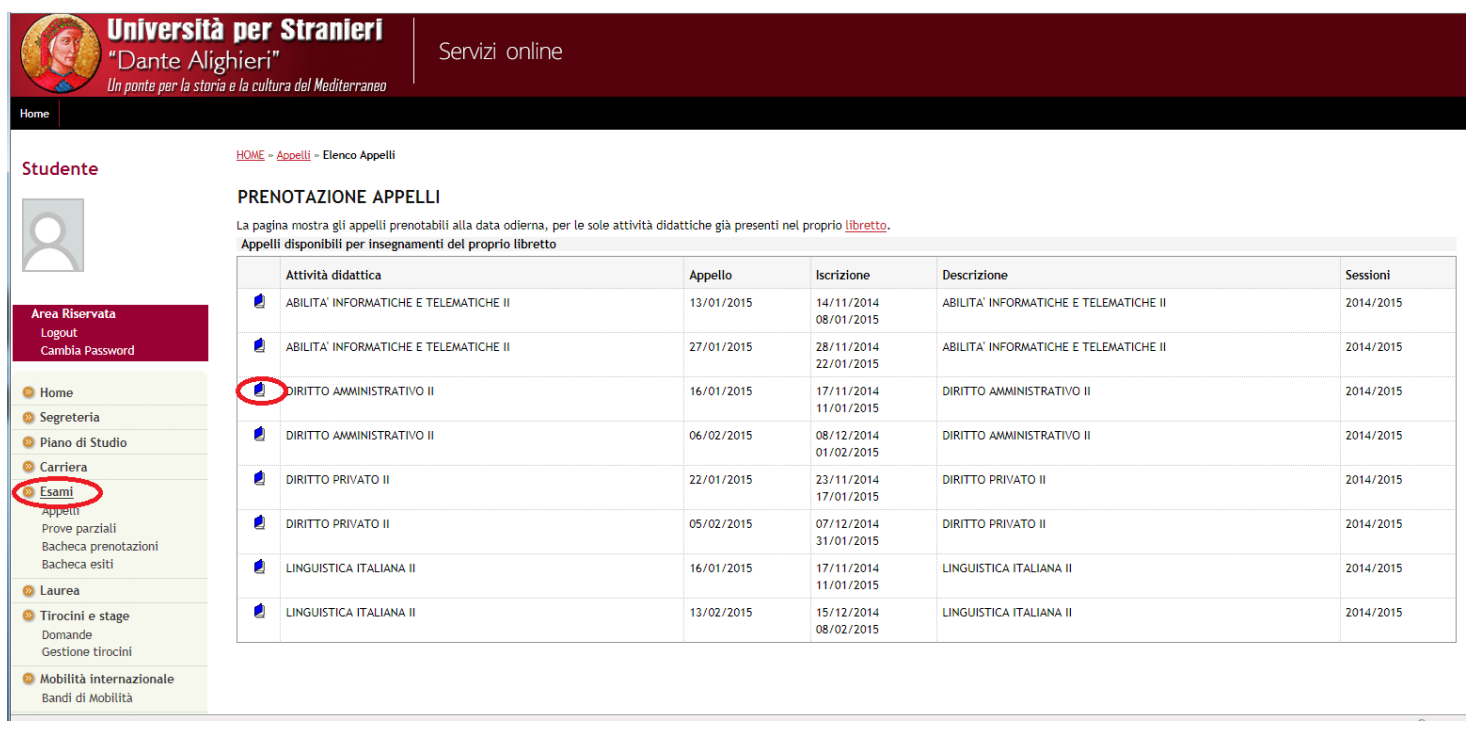

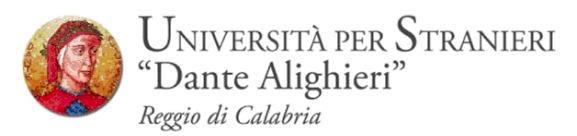

### **3.1 PRENOTAZIONE APPELLI**

Cliccando su *Appelli* si visualizzano tutti gli appelli delle attività didattiche presenti nel libretto. In corrispondenza del campo *Iscrizione*, sono indicate le date di **apertura** e **chiusura** delle iscrizioni: **per prenotarsi è necessario procedere entro queste date.**

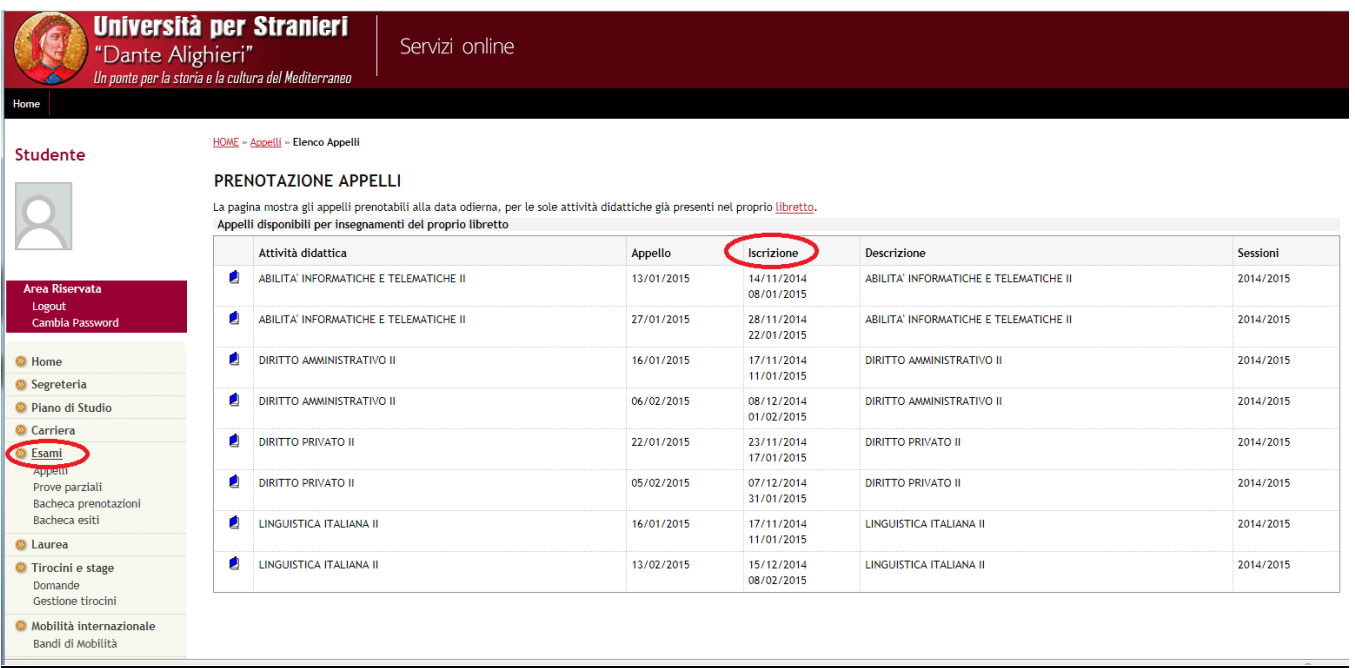

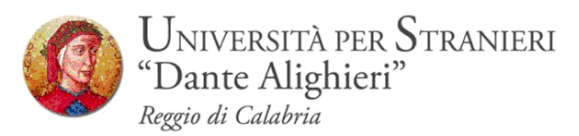

### Si possono ottenere maggiori informazioni sull'appello cliccando sull'icona,

in corrispondenza dell'attività didattica di interesse.

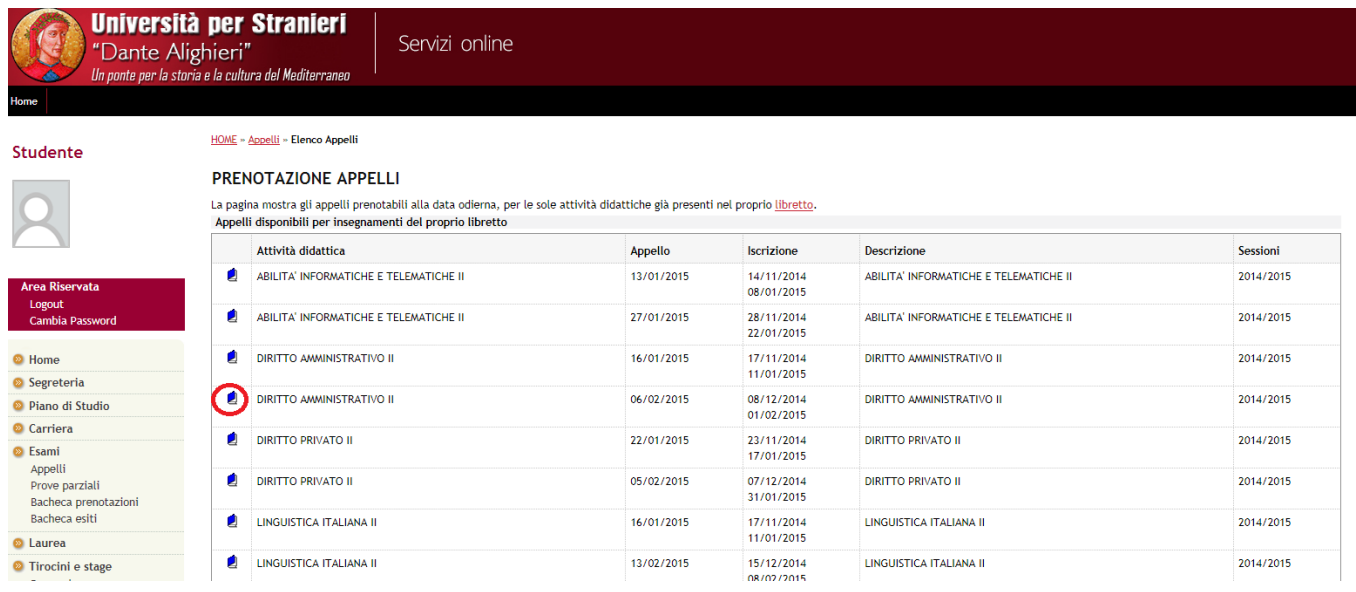

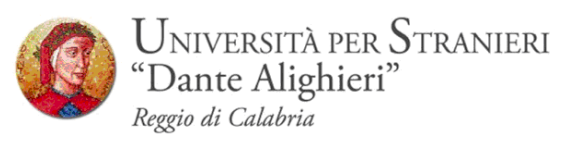

Da questa pagina, che riepiloga le informazioni dell'appello, si procede tramite il pulsante *Prenotati all'Appello*.

Si entra così nella pagina di prenotazione appello.

Per prenotarsi all'appello cliccare sul pulsante *Prenotati all'appello*

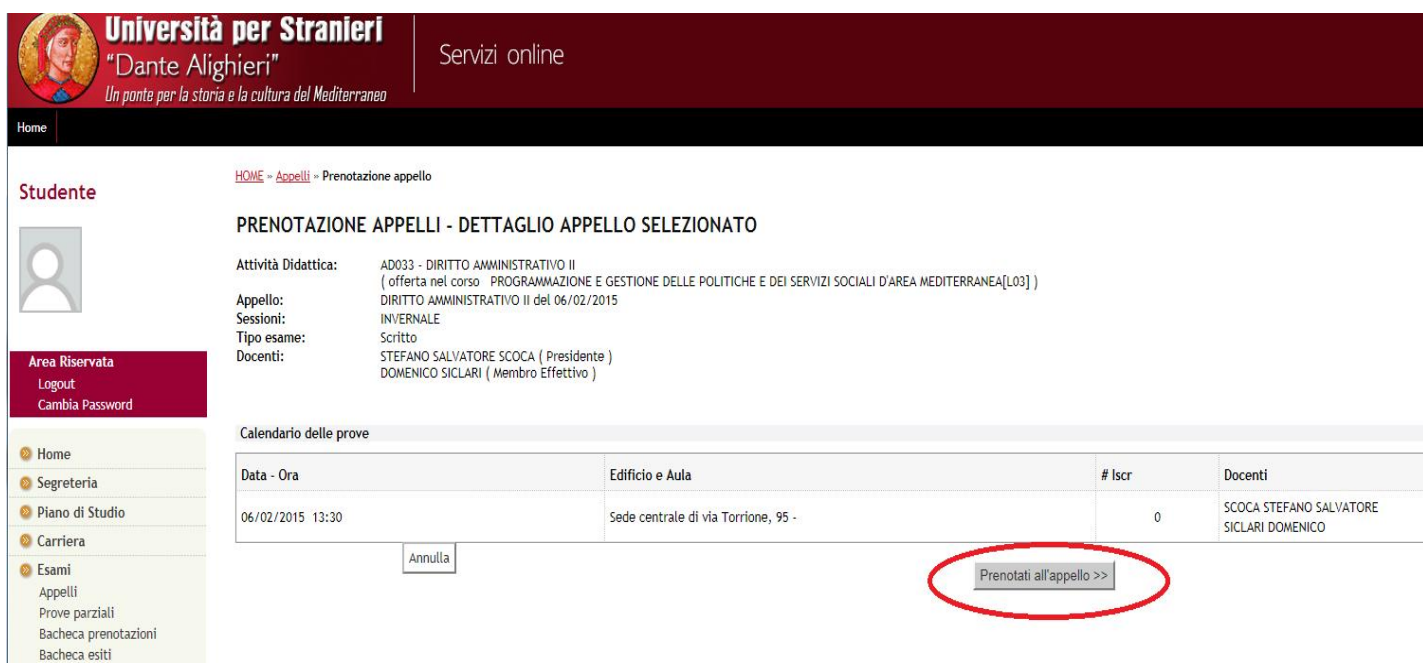

Se è tutto in regola, se i controlli impostati in fase di prenotazione vengono superati, apparirà un messaggio di conferma (**Prenotazione effettuata**), altrimenti un avviso segnalerà l'anomalia rilevata.

Ps. Non è possibile effettuare la prenotazione se:

- $\cdot$  lo studente non risulta i regola con le tasse;
- l'appello afferisce ad un'attività didattica relativa ad un anno successivo rispetto a quello al quale si è iscritti;
- le lezioni dell'attività didattica in oggetto non si sono concluse al momento della prenotazione all'esame.
- esiste propedeuticità tra due insegnamenti es. Lingua Inglese I e Lingua Inglese II.

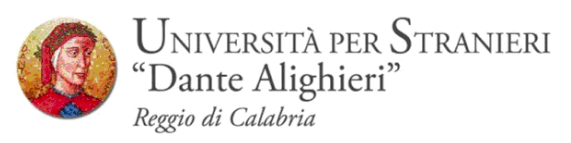

Nella pagina di *Conferma Prenotazione* si può scegliere se stampare o meno un promemoria di iscrizione selezionando sintella corrispondenza della voce *Stampa Promemoria.*

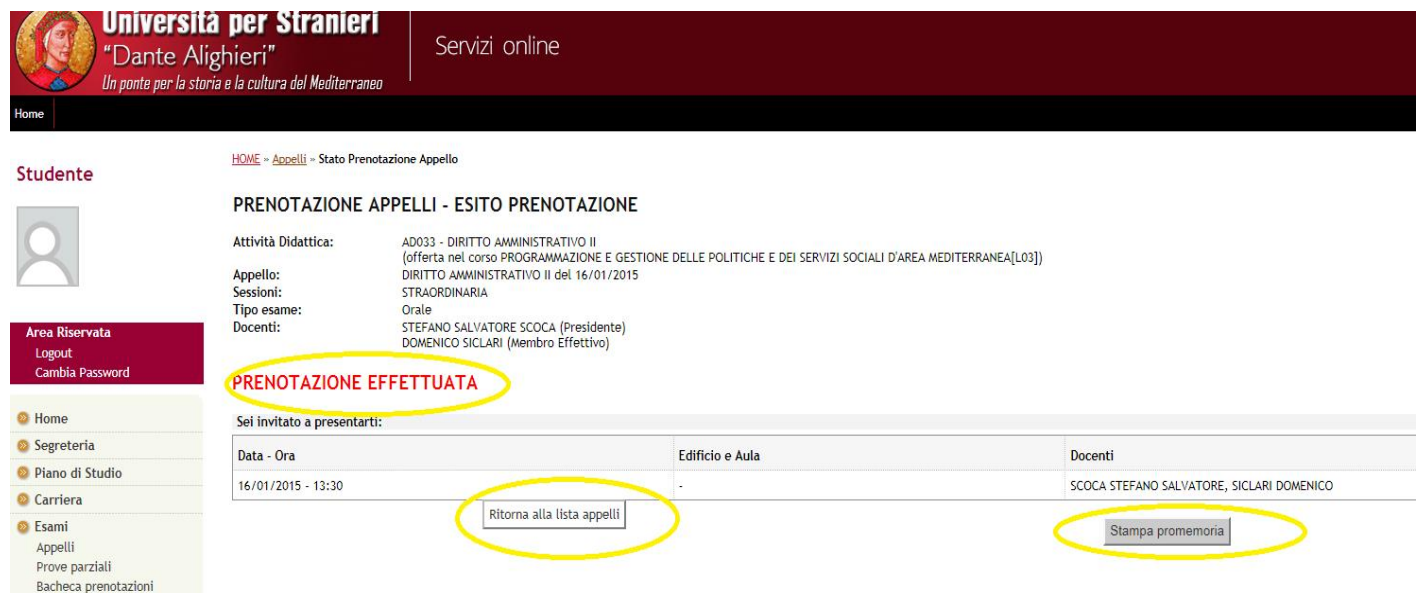

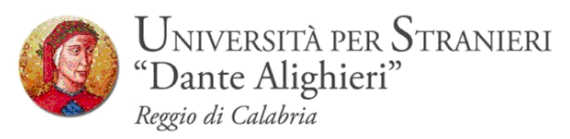

## **3.2 BACHECA PRENOTAZIONI**

Una volta prenotati ad un appello, non si può più visualizzarlo dal menu *Appelli*.

Per visualizzare tutte le prenotazioni effettuate e il loro stato cliccare su *Bacheca prenotazioni*. Da qui è possibile:

- **revocare** la prenotazione cliccando sulla **X** sotto il campo *Cancella*. Una volta revocata la prenotazione, è possibile eseguirla nuovamente. Entrambe le operazioni di cancellazione e re iscrizione sono consentite solo entro i limiti definiti dalle date di **apertura** e **chiusura** della lista iscritti, nocjhè fino a 5 giorni dall'appello.
- **stampare** o ristampare il promemoria d'iscrizione cliccando sull'icona

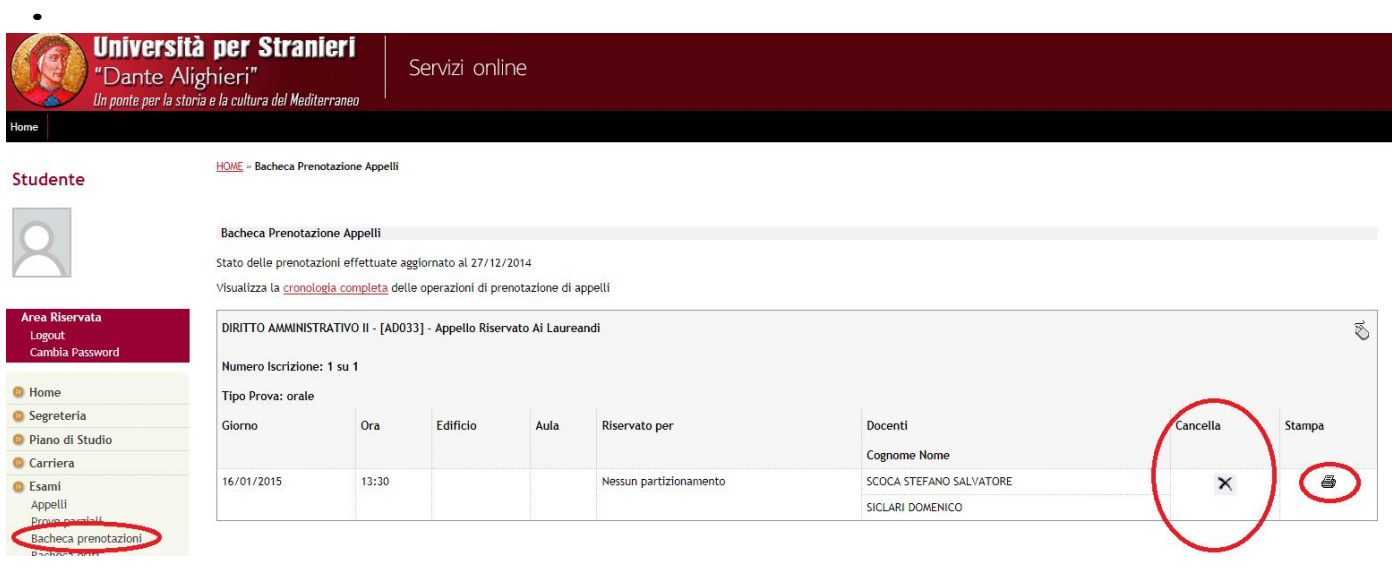

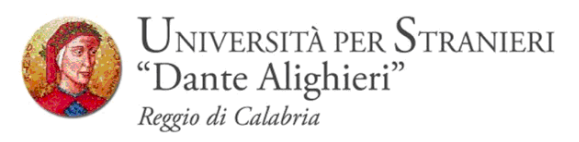

Se si procede con la revoca della prenotazione si accede alla pagina di conferma cancellazione:

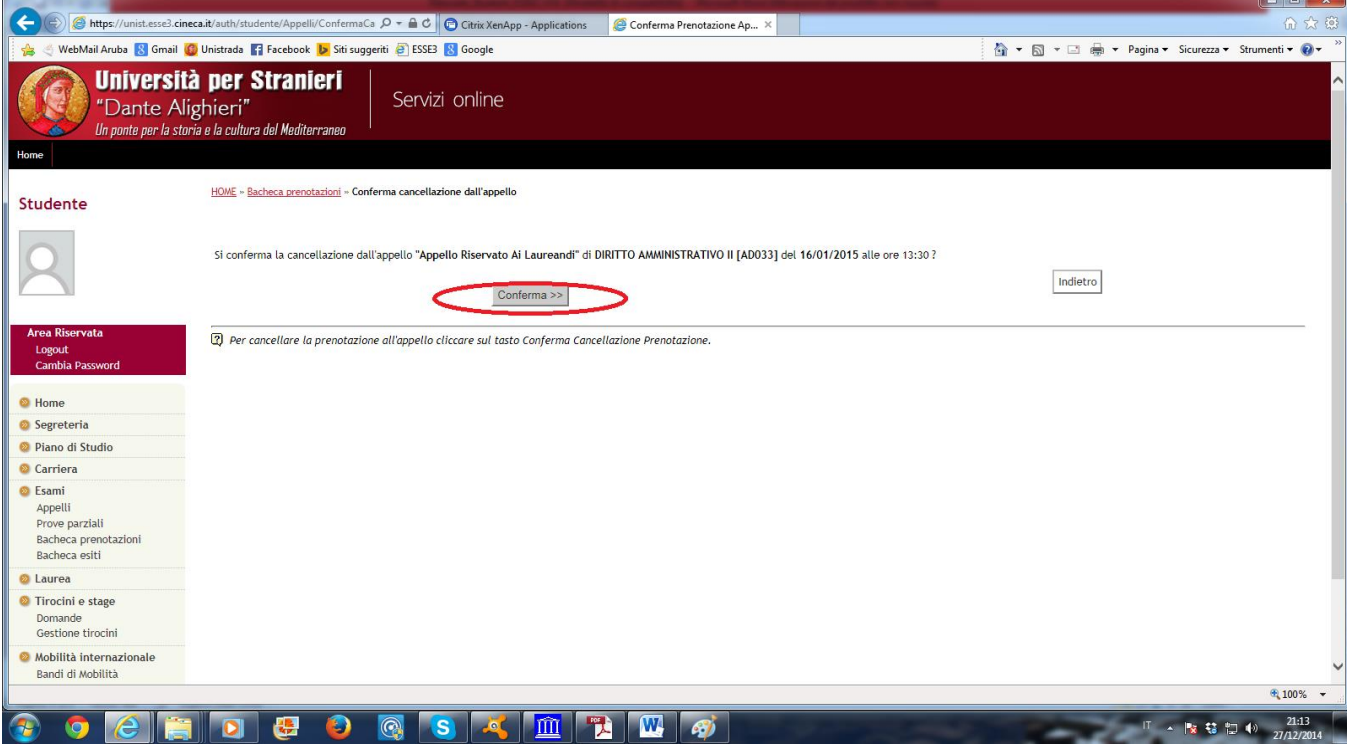